# **Gloss Project Documentation**

*Release 0.7.1pre0*

**David Bain**

**Jul 13, 2017**

## **Contents**

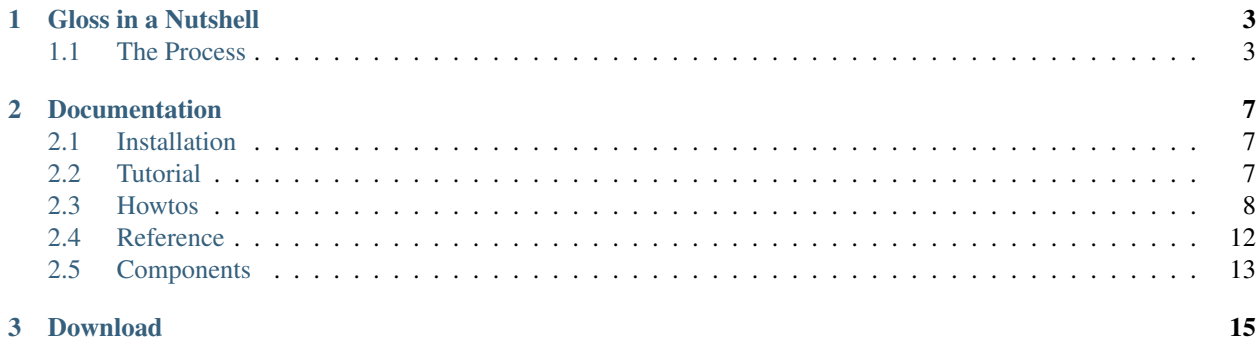

# $gloss$

Gloss is a new web design process, primarily aimed at creating happy design teams.

We're working to ensure that Gloss allows you to stay focused on visual and interaction design. To this end we will introduce features that help this goal and remove features antagonistic to this goal.

If you're interested in building complex (and not so complex) content driven sites in less time, Gloss may be a good fit. If you have an opinionated team that think they've figured it all out and everything is working for you already, then there's nothing to see here, just move on.

 $gloss$ 

## CHAPTER 1

## Gloss in a Nutshell

<span id="page-6-0"></span>Gloss relies on a technique called "Content Assignment", this makes it possible for a designer to assign headers, footers, menus and other components to elements of a template, simply by assigning special classes to elements of their template.

## <span id="page-6-1"></span>**The Process**

The general day to day workflow roughly looks like this:

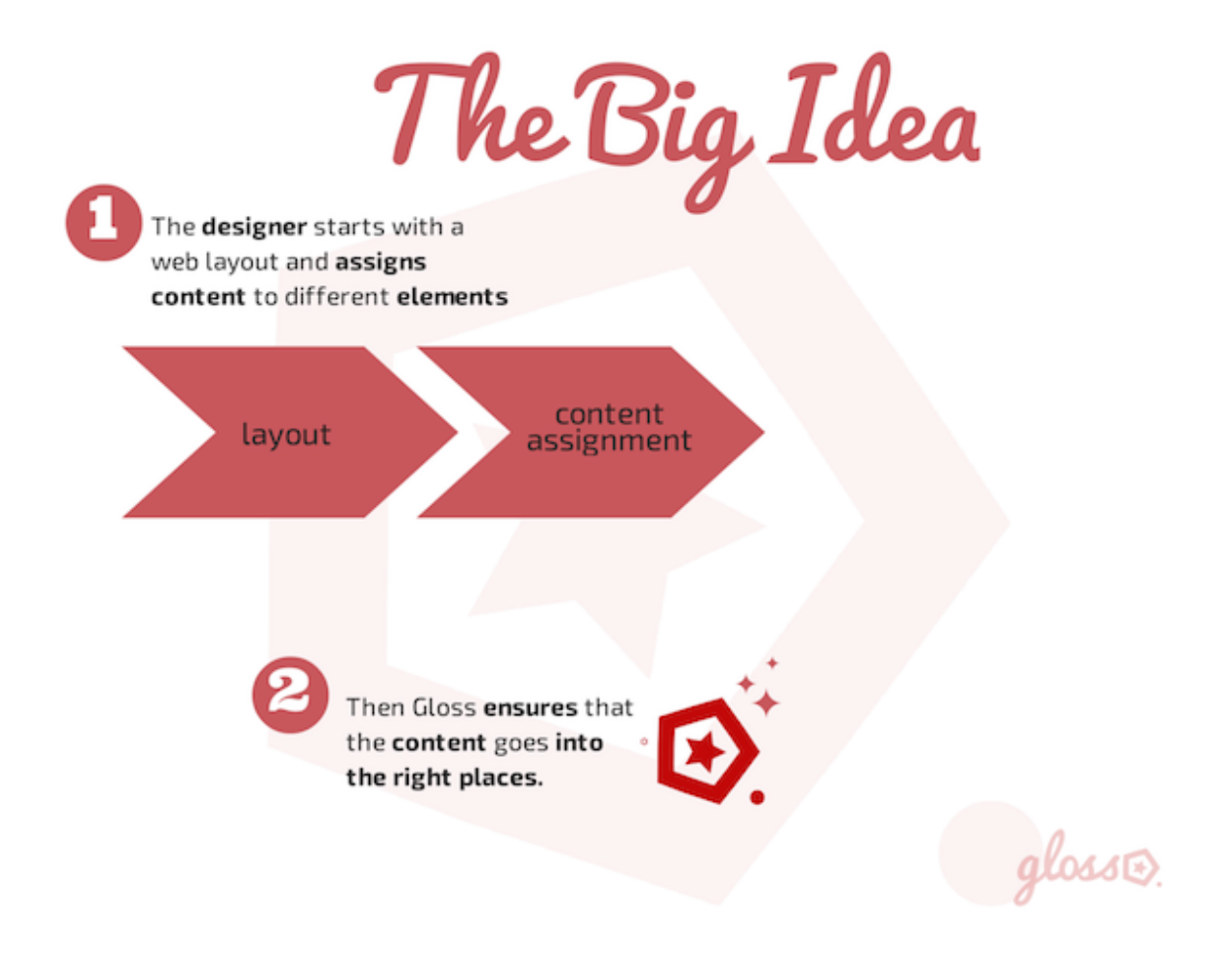

#### **1. Layout and Content Assignment**

Start with an html layout, we'll assume that you spent time on each pixel and css rule to handcraft the most beautiful, well-formed, and preferably responsive, layout.

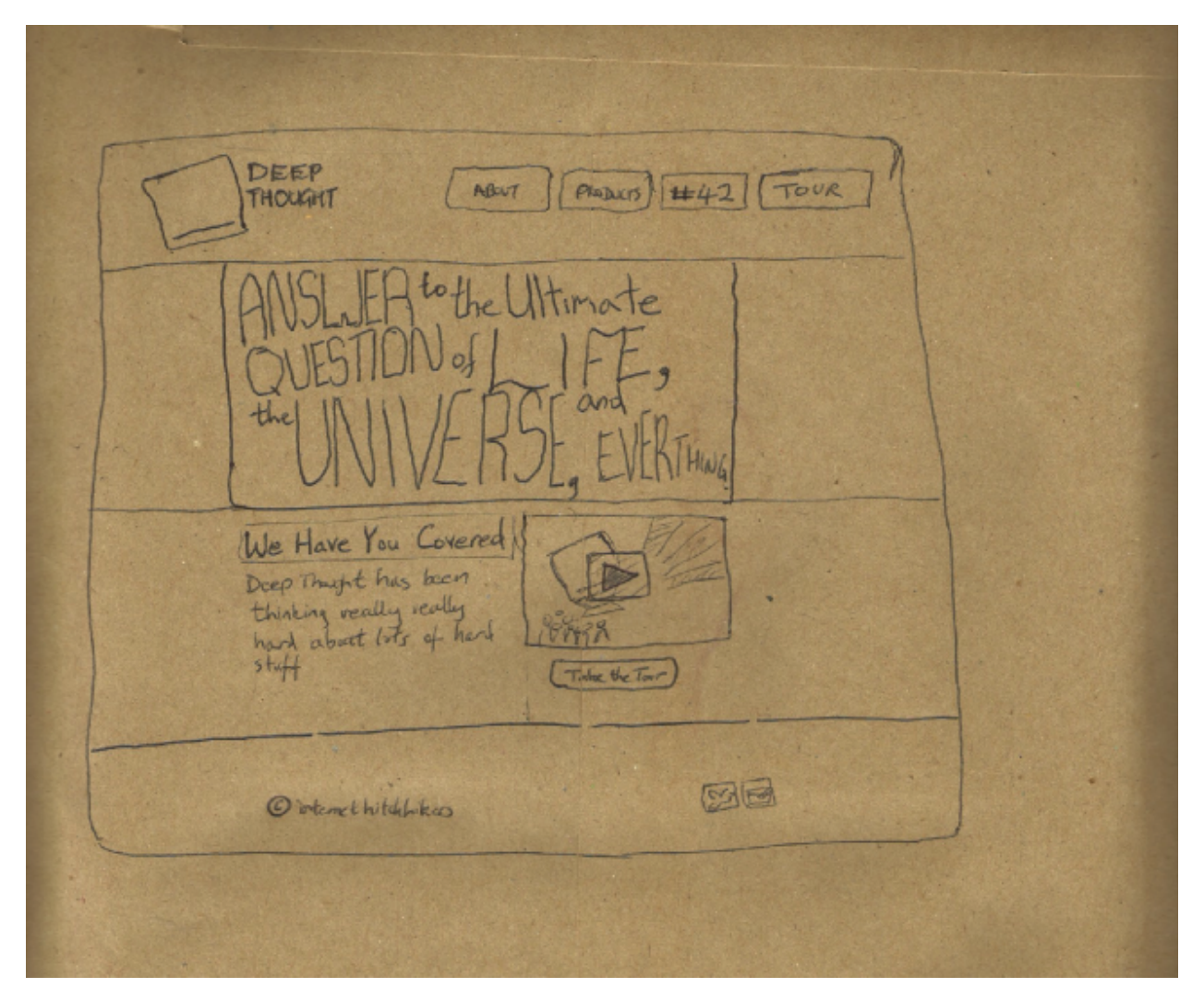

To your html layout you then add special Gloss classes (specifically these are CSS classes prefixed with gl-).

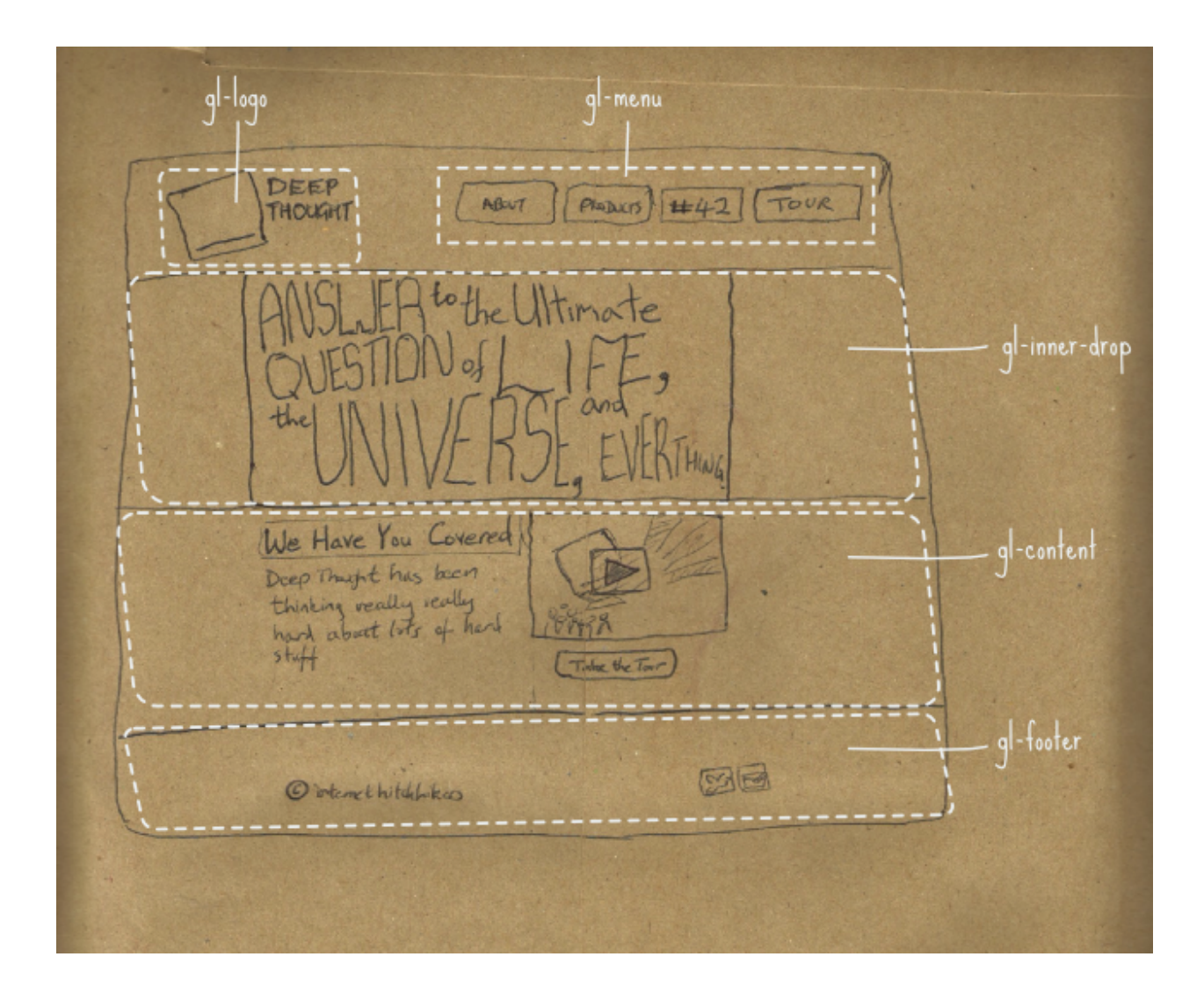

#### **2. Publish**

Then you publish or upload your changes.

As much as possible, Gloss does the rest for you.

## CHAPTER 2

### **Documentation**

<span id="page-10-0"></span>Gloss is a web design process, primarily aimed at increasing design team happiness. If you're interested in building content driven sites in less time, Gloss may be a good fit.

Contents:

 $gloss$ 

### <span id="page-10-1"></span>**Installation**

#### **Zip Download**

Download the latest gloss release from here: <https://github.com/GlossProject/gloss.theme/releases> Look for the latest gloss.theme zip file and download it.

Upload the zip file to your Gloss ready site and point at your Gloss ready html layout.

#### **Buildout**

Gloss can be installed on the Plone content management system by adding the *gloss.theme* package to your buildout.

gloss@

## <span id="page-10-2"></span>**Tutorial**

This tutorial is a walk-through, from start to finish, of the Gloss web-design process. We will start with a ready made theme and a site prepopulated with content. To this we will step by step add our Gloss classes until our site has been fully transformed to look like the HTML layout.

**Adding the Gloss core classes**

**Adding drop classes**

**Adding site structure classes**

**Making use of button and list classes**

 $gloss$ 

### <span id="page-11-0"></span>**Howtos**

This collection of howtos aims to provide examples of using Gloss classes to solve real problems.

#### **Dynamic Content - Using Content Assignment**

These examples showcase some of the most common tasks done with Gloss

#### **Adding a logo link and navigation menu**

If your design has a logo surrounded by an anchor tag and want to magically put the actual site link:

```
<a href=""><img src="pathtocoollogo.png" /></a>
```
Then use the *gl-logo* class like this:

<a class="gl-logo" href=""><img src="pathtocoollogo.png" /></a>

Gloss will inject the correct home url into the href:

<a class="gl-logo" href="http://home.example.com"><img src="pathtocoollogo.png" /></a>

#### **Assigning a main content area**

It is common to have a main area where your most important content goes. In this example we'll assume that that area has the id "main".

<div id="main"> <!-- this is where main content goes --> </div>

Use the *gl-content* class like this:

<div id="main" class="gl-content"> <!-- this is where main content goes --> </div>

Gloss will replace the content of 'main' with the content from your site:

```
<div id="main" class="gl-content">
content from my site
<!-- this is where main content goes -->
\langlediv>
```
#### **Adding the site edit-bar**

The site edit-bar is usually available to site editors so that they can quickly edit an article or other kind of content in context. In this example we'll assign an edit bar to the part of the site with the id "main".

 $\langle$ div id="main">  $\langle$  !-- this is where main content goes -->  $\langle$ /div>

Use the *gl-edit-bar* class like this:

```
<div id="main" class="gl-edit-bar gl-content"> <!-- this is where main content goes --
˓→> </div>
```
Gloss will add the edit-bar to the beginning of the 'main' content for your site:

```
<div id="main" class="gl-content gl-edit-bar">
<edit-bar> <!-- the editbar ends up here --></edit-bar>
content from my site
<!-- this is where main content goes -->
\langle/div>
```
#### **Adding breadcrumbs**

The breadcrumbs are used to help a visitor know where they are within a website. In this example we'll use a standalone div with an id of 'my-breadcrumbs' and assign breadcrumbs to that div.

<div id="my-breadcrumbs"> <!-- this is where breadcrumbs will go --> </div>

Use the *gl-breadcrumbs* class like this:

```
<div id="my-breadcrumbs" class="gl-breadcrumbs"> <!-- this is where breadcrumbs will
˓→go --> </div>
```
Gloss will add the breadcrumbs to the beginning of the 'main' content for your site:

```
<div id="my-breadcrumbs" class="gl-breadcrumbs">
\langlebreadcrumbs> \langle!-- the breadcrumbs end up here -->\langle/breadcrumbs>
content from my site
<!-- this is where breadcrumbs will go -->
\langle div>
```
#### **Adding a user menu**

The user menu provides quick access to a collection of personal and site configuration settings a visitor. In this example we'll see how the user-menu can be quickly added to any div.

<div id="my-menu"> <!-- this is where our menu will go --> </div>

Use the *gl-user-menu* class like this:

<div id="my-menu" class="gl-user-menu"> <!-- this is where our menu will go --> </div>

Gloss will add the user-menu to the beginning of the div:

<div id="my-menu" class="gl-user-menu"> <user-menu> <!-- the breadcrumbs end up here --></user-menu> <!-- this is where our menu will go -->  $\langle$ div $>$ 

#### **Layout Tweaks Part 1 - Gloss Drop Classes**

Gloss provides *drop* classes which make it possible to remove parts of your layout as needed. We call this procedure *layout dropping*. Layout can be removed everywhere, without exception, using the *gl-drop* class or conditionally using classes like *gl-front-drop* and *gl-inner-drop*.

#### **Dropping elements**

The simplest example of layout dropping is removing something from everywhere on the site. In this example we'll see how to use the *gl-drop* class to remove an unwanted element from our layout.

```
<section> This is coolness
<div id="annoying-item"> <!-- we want this to disappear --> </div>
</section>
```
Use the *gl-drop* class like this:

```
<section> This is coolness
<div id="annoying-item" class="gl-drop"> <!-- we want this to disappear --> </div>
</section>
```
Gloss will ensure that it doesn't show up in our layout:

```
<section> This is coolness
```
</section>

#### **Dropping from the front page only**

Note: Gloss will only perform a front-drop on pages that are named *front-page*

To remove an element only from the front page we use the *gl-front-drop* class.

```
<section> I am only meant to show up on inner pages
</section>
```
Use the *gl-front-drop* class like this:

```
<section class="gl-front-drop"> I am only meant to show up on inner pages
</section>
```
Gloss will ensure that the element will be removed from the front page

#### **Dropping from inner pages only**

Note: Gloss will only perform an inner-drop on pages that are NOT named *front-page*

To remove an element from inner pages we use the *gl-inner-drop* class.

```
<section> I am meant to be dropped from inner pages
</section>
```
Use the *gl-inner-drop* class like this:

```
<section class="gl-inner-drop"> I am meant to be dropped from inner pages
</section>
```
Gloss will ensure that the element will be removed from all inner pages

#### **Dropping based on user role**

The examples below illustrate the *gl-not-authenticated-drop* and *gl-not-manager-drop* classes. They allow dropping based on absence of a role (in the case the authenticated and manager roles).

<aside class="gl-not-authenticated-drop"> This will not be visible to anonymous users

</aside> <aside class="gl-not-manager-drop">

I will only be shown to a manager

</aside>

#### **Layout Tweaks Part 2 - Dynamic Column based layouts**

#### **Adding markup to your layout to support column based layouts**

The underlying system dynamically supports two and three column layouts. Adding the following markup to your layout will allow Gloss to tap into your own customizations.

Note: The *gl-left-sidebar* and *gl-right-sidebar* modifiers were introduced in version 0.6x of Gloss.

The older *gl-left-column* and *gl-right-column* can still be used but should be considered deprecated.

Two Columns (with left sidebar)

#### **Activating custom grids**

The Gloss Project allows you to "magically" transform your site to support specific grid systems. Currently we support the webflow grid system. This is enabled by To going to the theming-controlpanel then selecting *modify theme* and in the *rules.xml* file, uncommenting the *grid-webflow.xml* reference.

#### **Adding Custom CSS**

If you need to add style related customizations make use of Gloss's *custom-css.xml* file. Styles in *custom-css.xml* are given priority over styles provided by either the layout (theme) or the source content.

To use it, go to the theming-controlpanel and select *modify theme*. Then look for the *custom-css.xml* file.

## <span id="page-15-0"></span>**Reference**

Start here for an explanation of the available Gloss (gl-) classes.

#### **Gloss classes**

#### **Core Classes**

Adding these classes to your html elements will allow Gloss to dynamically transform your HTML

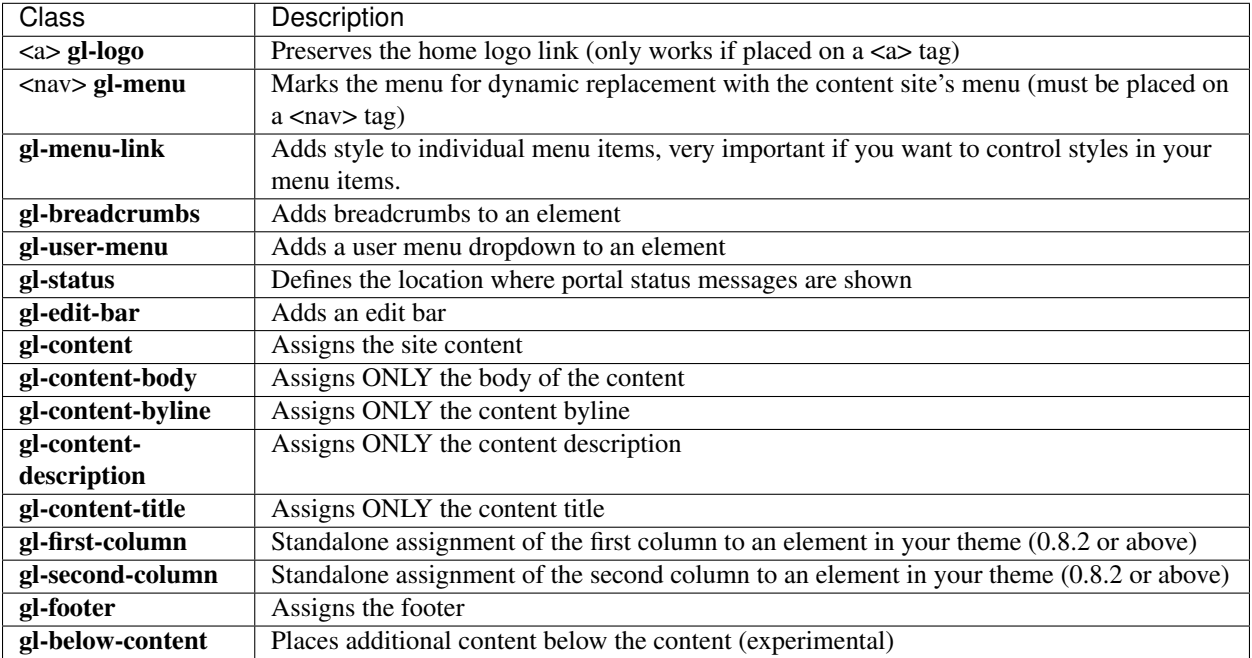

#### **Drop Classes**

Use drop classes to remove unwanted elements

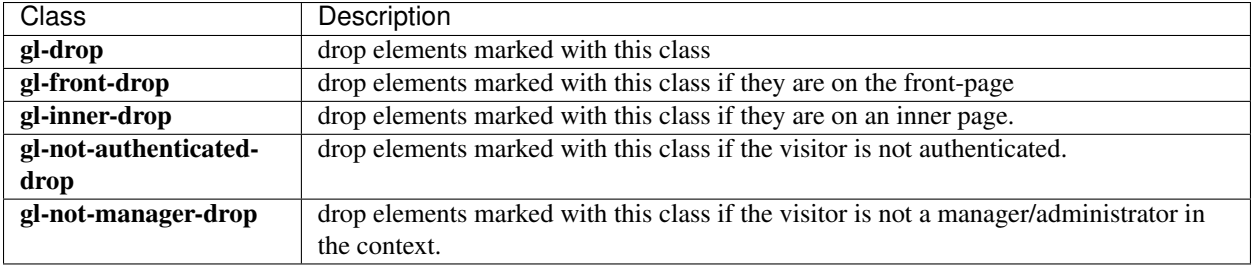

#### **Column and Side Bar Layout Classes**

Control dynamic site layout using the layout classes. It is for achieving layouts like:

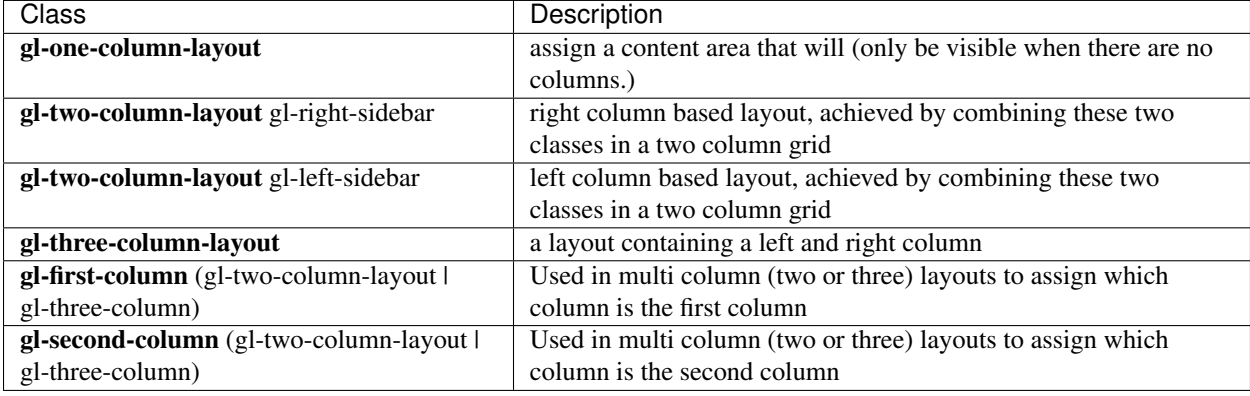

#### **Button and List Classes**

These classes make it possible to style system buttons

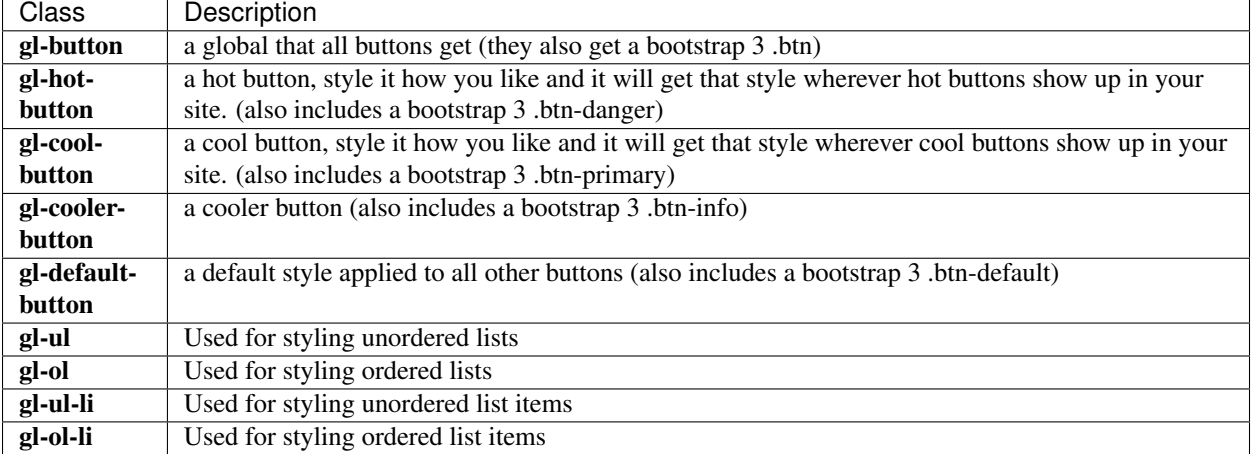

gloss@

## <span id="page-16-0"></span>**Components**

This section includes information about components that Gloss supports out of the box.

#### **Dropdown menus**

Currently gloss supports dropdown menus from webflow themes on Plone 4.3.x using webcouturier.dropdownmenu. To use it you only need to enable the dropdown menu add-on.

• search

gloss@

## CHAPTER 3

## Download

<span id="page-18-0"></span>The latest release is 0.6.0. Download the latest version from here: [https://github.com/GlossProject/gloss.theme/](https://github.com/GlossProject/gloss.theme/releases/download/0.6.0/gloss.theme-0.6.0.zip) [releases/download/0.6.0/gloss.theme-0.6.0.zip](https://github.com/GlossProject/gloss.theme/releases/download/0.6.0/gloss.theme-0.6.0.zip) (currently only Plone compatible)

To see other releases visit: <https://github.com/GlossProject/gloss.theme/releases>